mehackit Atolion

# Installing Sonic Pi

The only software needed in MusicProgramming Basics is Sonic Pi. You can download Sonic Pi version 3.1 (or later) from Sonic Pi's official website. For Linux, the latest available version is Sonic Pi 2.1.

<http://sonic-pi.net/>

Once you have downloaded the package for your operating system you can start the installation process by following these instructions.

Remember that you will have to do the installation for each computer used.

### **Windows:**

- Download Sonic Pi installer for Windows
- Once download is complete, open the installer by double-clicking the downloaded file
- Click 'Yes' or 'Next' in all the installer dialogs
- Once the installation is complete, open Windows Start menu, choose Sonic Pi from the list of applications and double-click it to start.

### **Mac OS:**

- Download Sonic Pi installer for Mac
- Once download is complete, open the installer by double-clicking the downloaded file
- Drag Sonic Pi application icon to the Applications folder
- Open Finder and go to your Applications. select Sonic Pi and double-click the application icon to open it
- If Mac OS refuses to open Sonic Pi, you can right click the Sonic Pi icon and choose 'Open'. Choose 'Yes' in the following dialog window and Sonic Pi should open.

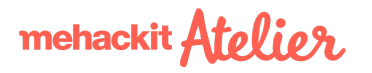

#### **Linux or Raspberry Pi:**

We won't cover Linux or Raspberry Pi installation here but there are loads of resources online that help you to get Sonic Pi running on your system: [Raspberry](http://sonic-pi.net/#rp) Pi and [Linux](https://github.com/samaaron/sonic-pi/blob/master/INSTALL-LINUX.md).

## Testing Sonic Pi

Most of the schools and facilities have more strict user rights for students and some of these settings can cause hiccups with Sonic Pi. That's why we recommend you to test Sonic Pi with a student profile.

Open Sonic Pi. You should see a window like the one below.

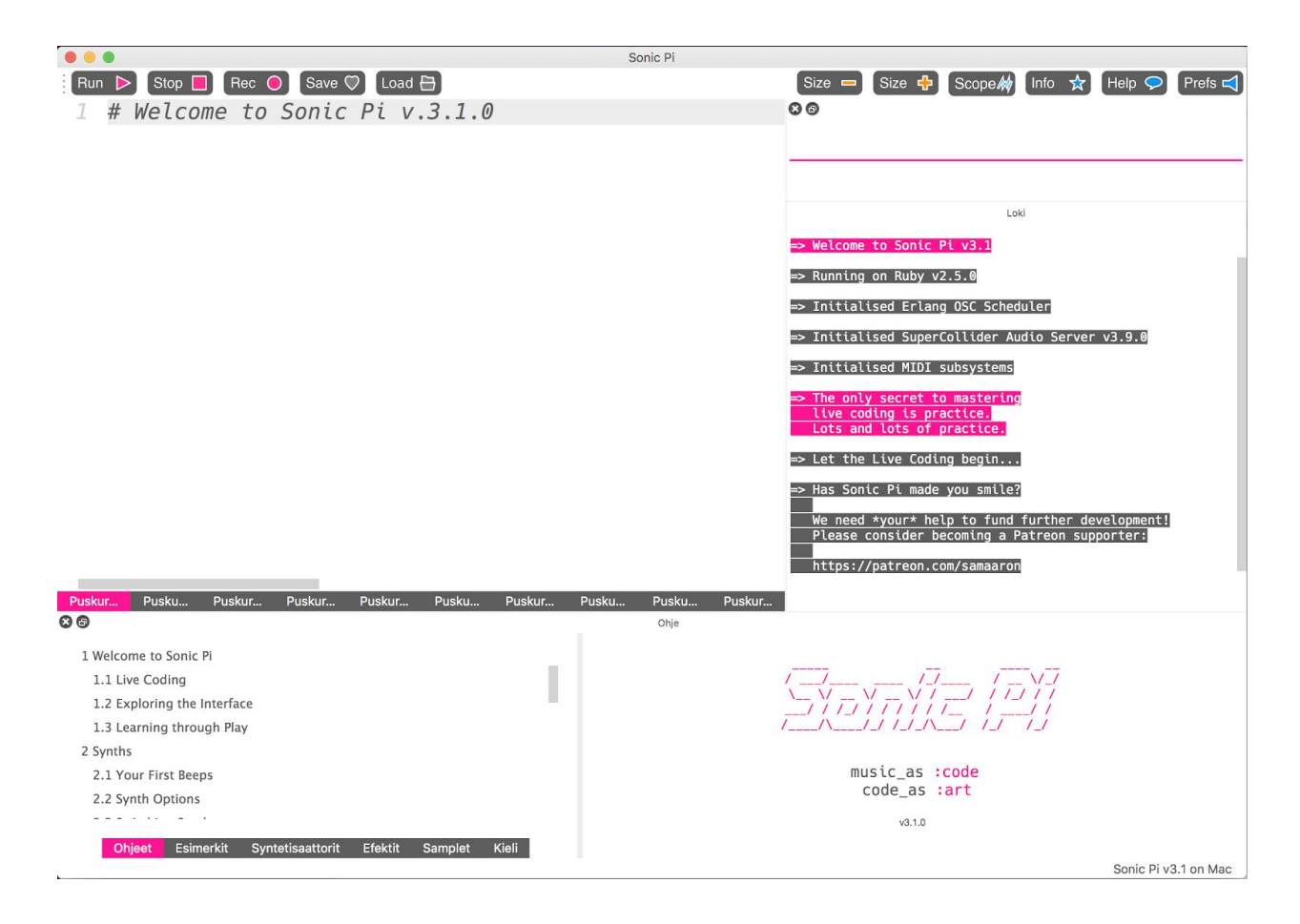

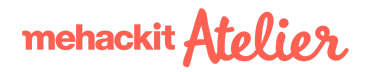

First thing you should try is to make a sound with Sonic Pi. Write **play 60** in the editor just below the "Run" and "Stop" buttons. Once you have **play 60** written there hit the "Run" button.

First thing you'll notice the line where you wrote the code will flash in color…

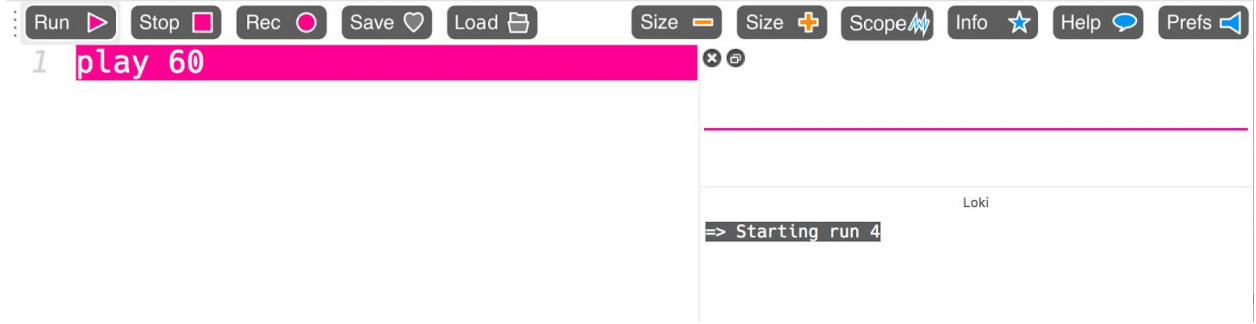

… and you will hear a sound resulting from the command **play 60**. You'll also notice that the sound waves are visualized in the smaller windows on the right. Animated soundwave appears in the window called Scope and there's also some text output (like **synth :beep, {note: 65.0}**) in the window called Log below it.

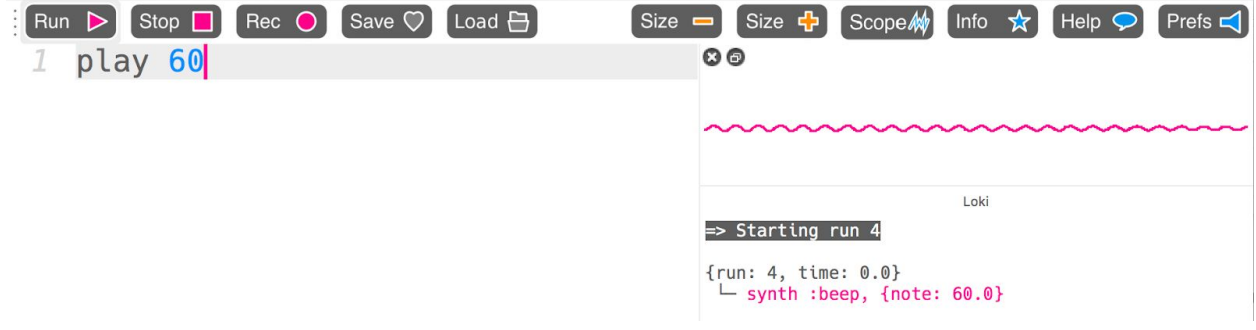

#### **Problems?**

If everything hasn't gone smoothly in the installation or you don't hear a sound coming out of Sonic Pi, **please see the following page** for resolutions to some of the most common problems that might occur.

mehackit Atelien

# Troubleshooting

**Problem:** Sonic Pi is running but there is no sound coming out from my computer! I can hear sounds from other applications (for example, YouTube or any media player)

**Answer:** Try shutting down Sonic Pi and restarting it. If the problem still persists, try rebooting the whole computer and then start Sonic Pi. If you are using headphones, plug them in before you open Sonic Pi.

**Problem:** Sonic Pi is running but there is no sound coming out from my computer! I can't hear sounds from any other application either

**Answer:** Please check that you don't have muted your computer speakers. On Windows, you should be able to access sound volume settings from the taskbar. Usually the volume icon is located next to the clock on the right side of the taskbar. If it's not visible, try finding more information here:

<http://www.thewindowsclub.com/volume-icon-missing-from-taskbar-windows.>

On Mac OS, you can find a similar volume icon at the top right corner of the screen in the menu bar. Try to get the sound out with headphones connected and without them connected.

**Problem:** When I try to open Sonic Pi I get a dialog saying "Server Error"

**Answer:** Try shutting down Sonic Pi and restarting it. If the problem still persists, try rebooting the whole computer and then start Sonic Pi.

**Problem:** There is no sound and no messages in the Log window

**Answer:** Try shutting down Sonic Pi and restarting it. If the problem still persists, try rebooting the whole computer and then start Sonic Pi.